## RESPALDO DE INFORMACIÓN TELMEX

Para comenzar a utilizar el servicio de Respaldo de Información es necesario asignarlo, instalar la aplicación en el dispositivo y registrarlo:

1. Una vez que reciba el correo de bienvenida del servicio haga clic en **COMENZAR**.

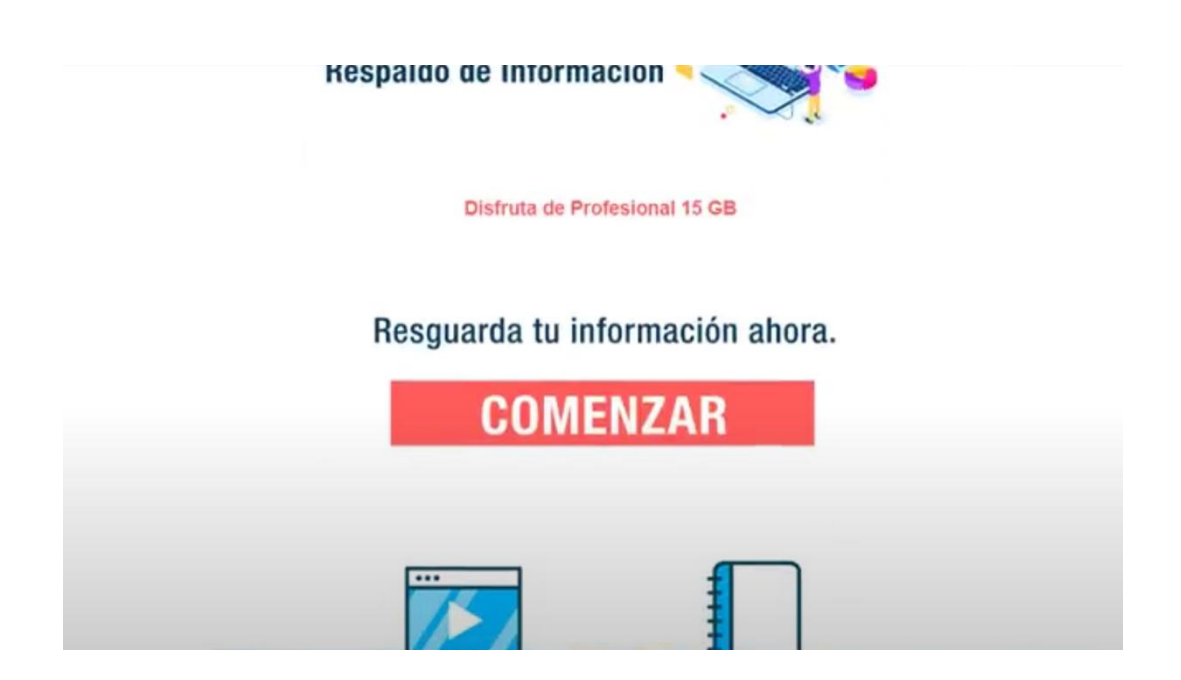

- 2. Iniciar sesión en el panel de control cloud.
	- a. Usuario.
	- b. Contraseña.
	- c. Haga clic en **INGRESAR**.

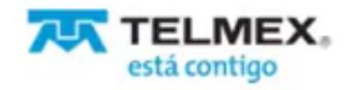

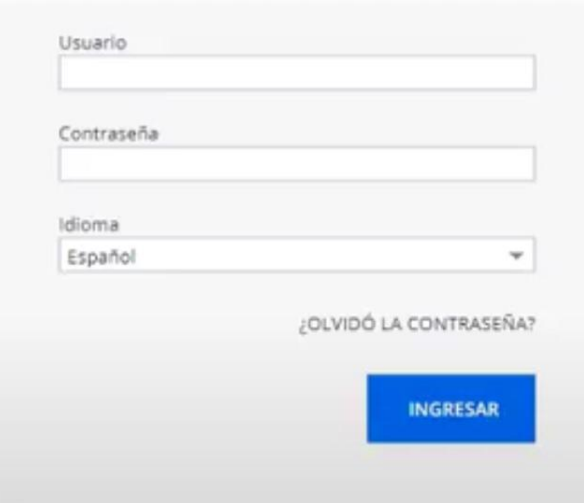

3. Dentro del panel de control cloud selecciona clic en RESPALDO DE INFORMACIÓN.

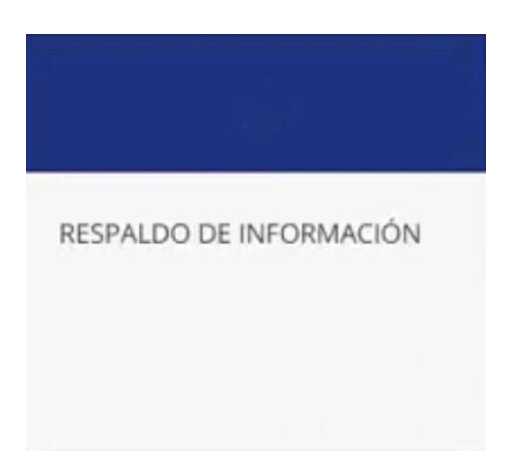

4. Haga clic en **Asignar el servicio** para activarlo.

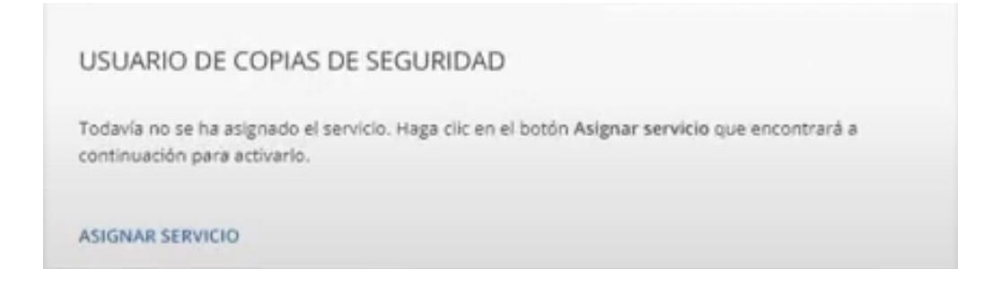

- 5. A continuación se realizará la Configuración del usuario de la copia de seguridad.
	- a. Se recomienda copiar y guardar la contraseña del usuario de copia de seguridad.

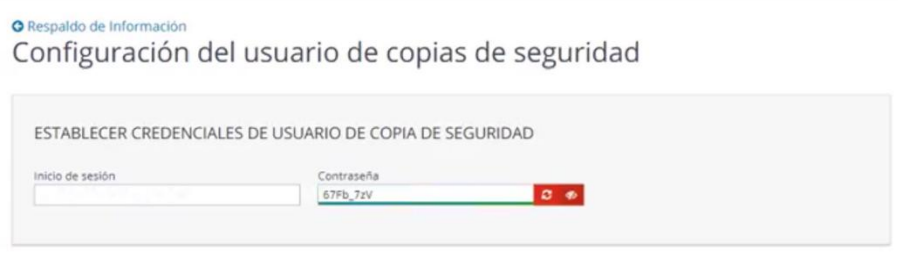

b. Establecer la cuota de almacenamiento, haga clic en **Aceptar**.

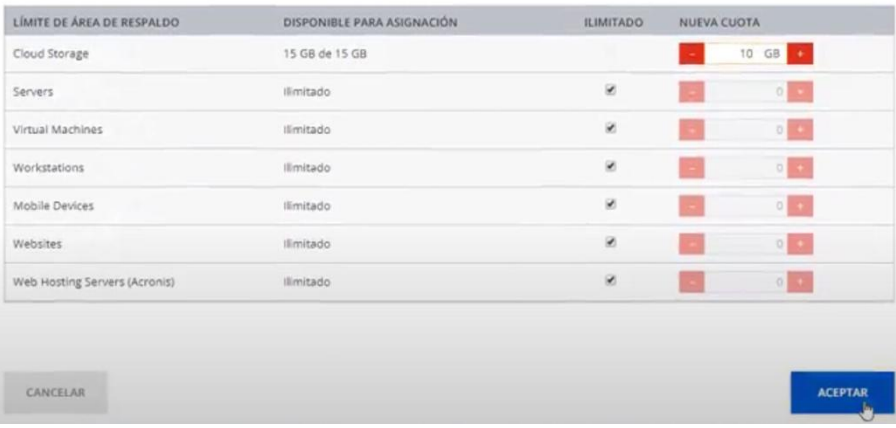

6. El panel de control notificará cuando haya asignado el servicio de copia de seguridad.

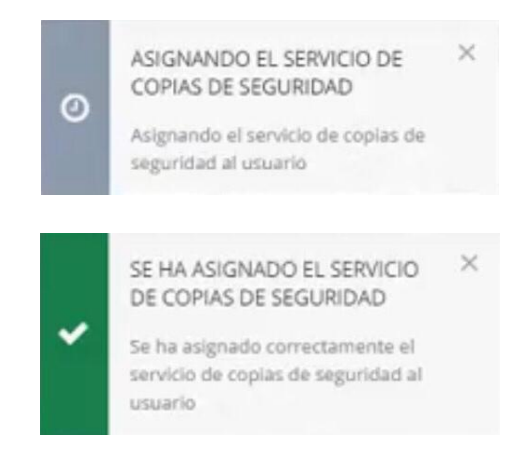

7. Haga clic en **Iniciar sesión en la consola** para activar el servicio.

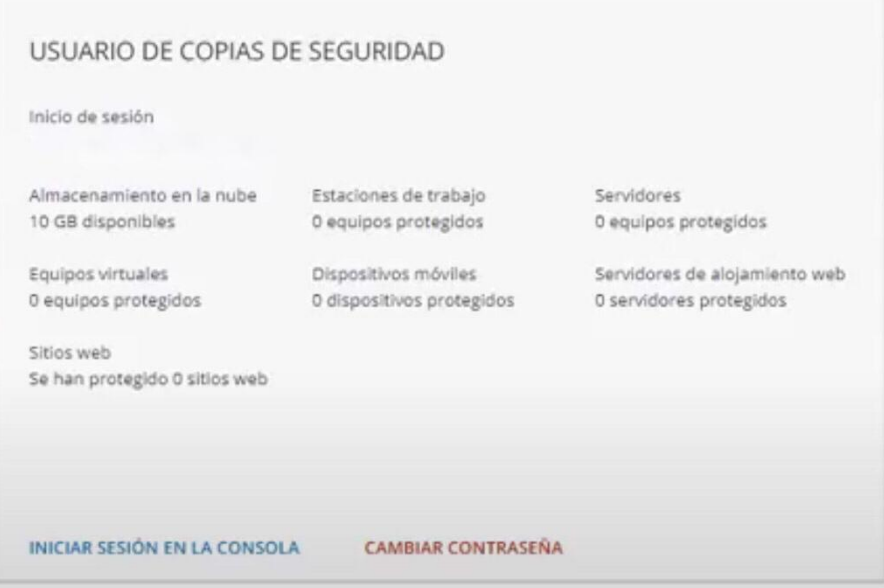

- 8. Al ingresar por primera vez a la consola es necesario habilitar:
	- a. Acuerdo de licencia para el usuario final.
	- b. Declaración de privacidad.
	- c. Haga clic en **Aceptar**.

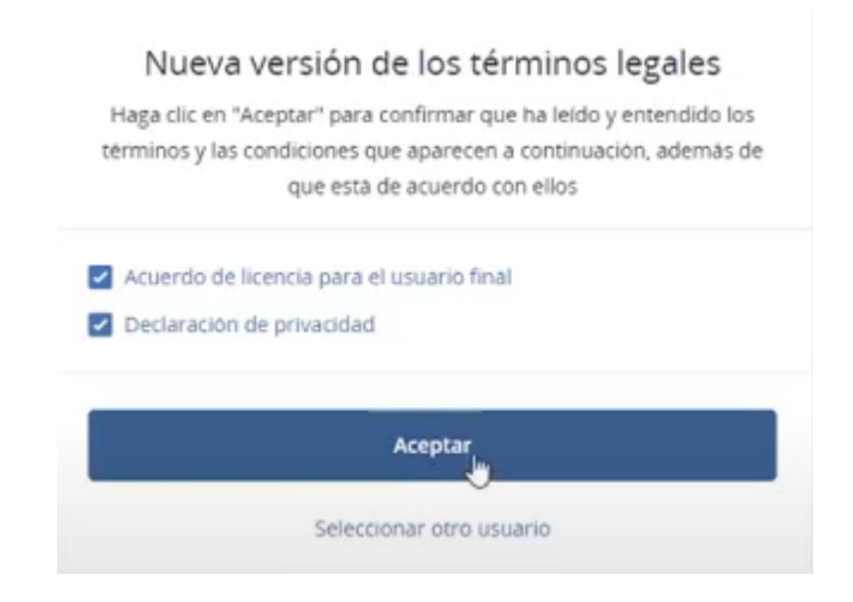

- 9. En la ventana agregar dispositivo seleccione el dispositivo que desea respaldar.
	- a. **Archivos o todo el equipo**.
	- b. Dispositivos móviles.

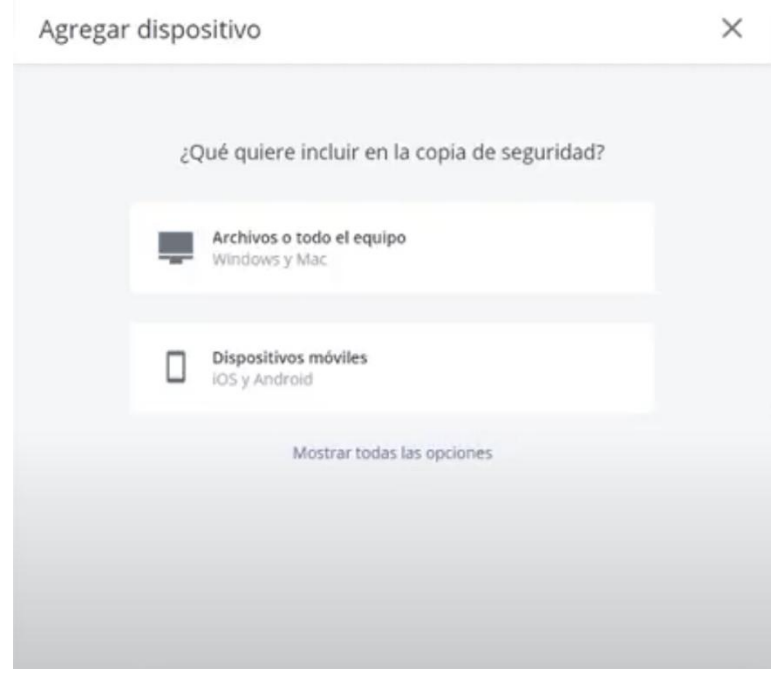

- 10. A continuación seleccione la plataforma:
	- a. **Agente para Windows**.
	- b. Agente para Mac.

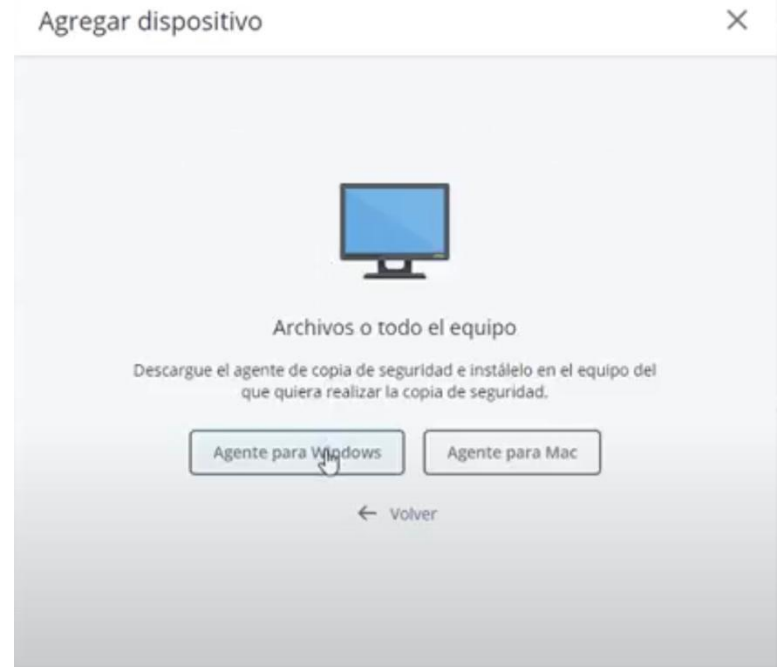

## 11. Inmediatamente se realizará la descarga del software:

a. Ejecute el programa de instalación.

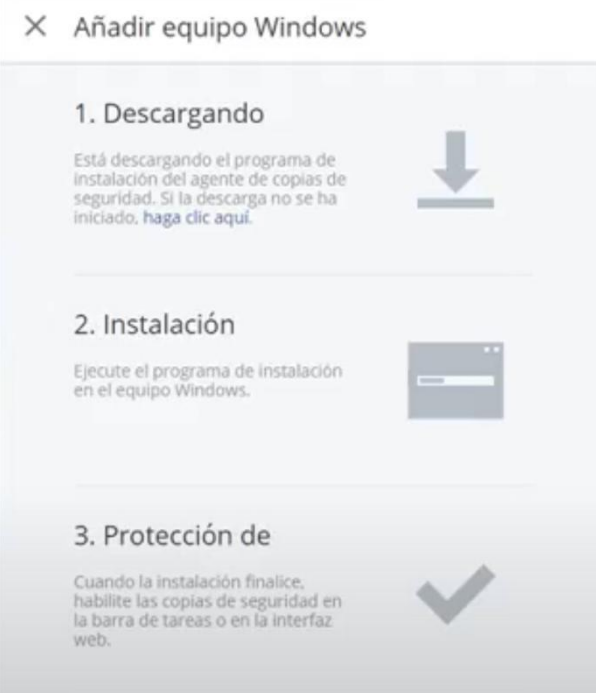

12. Espere a que el programa de instalación configure el agente.

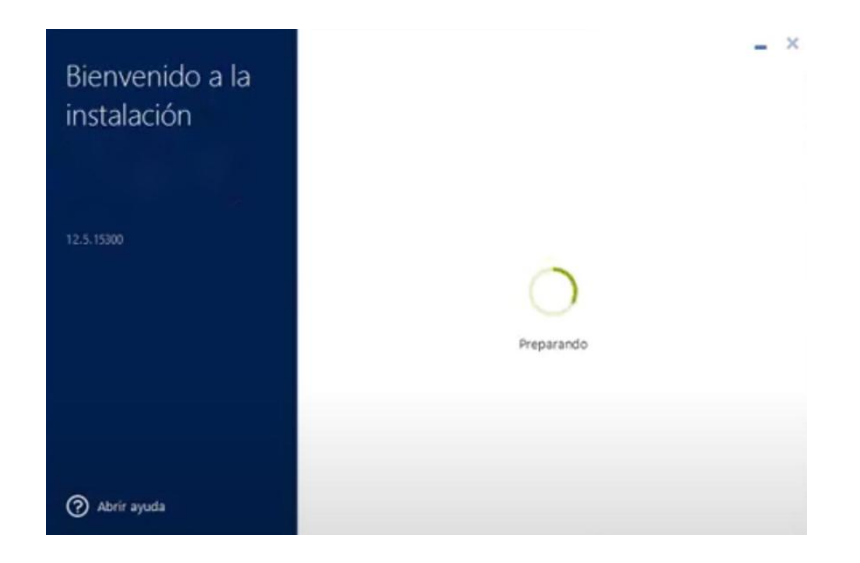

13. Haga clic en **Reparar**.

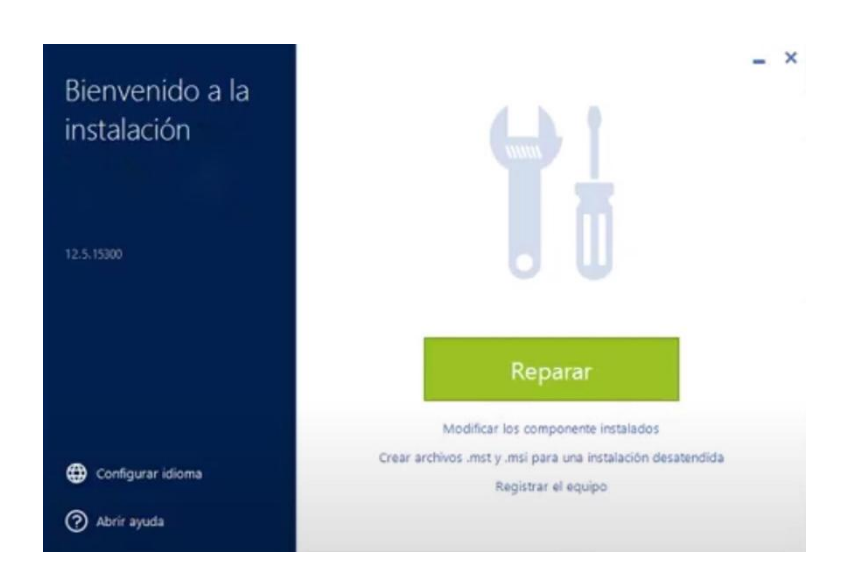

14. Haga clic en **Registrar el equipo**.

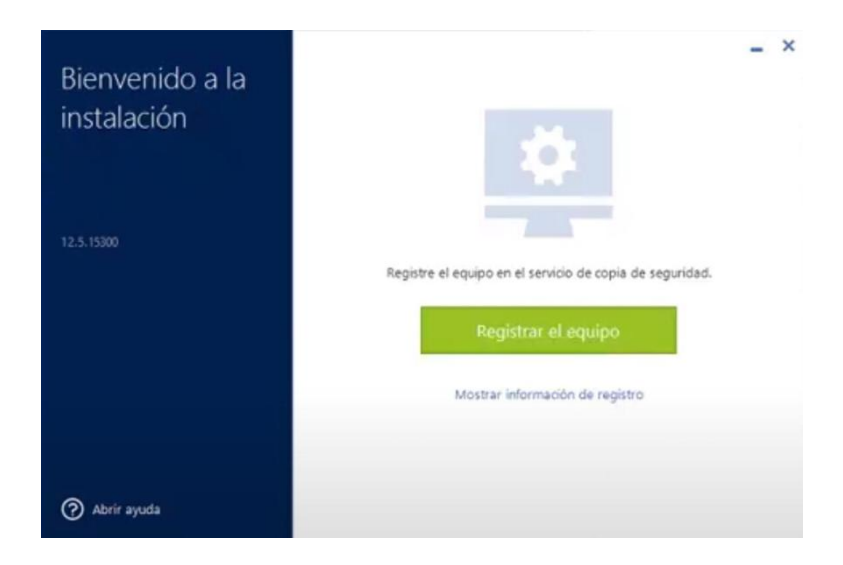

15. Copie el código de registro y haga clic en **Cerrar**.

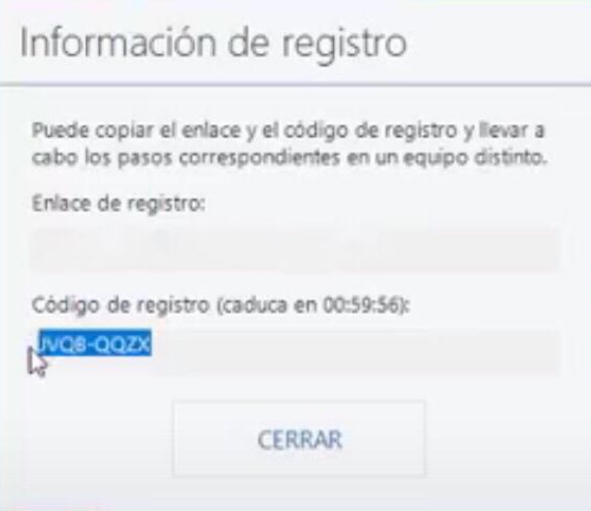

16. Vuelva a la consola de administración y seleccione **Agregar dispositivo**.

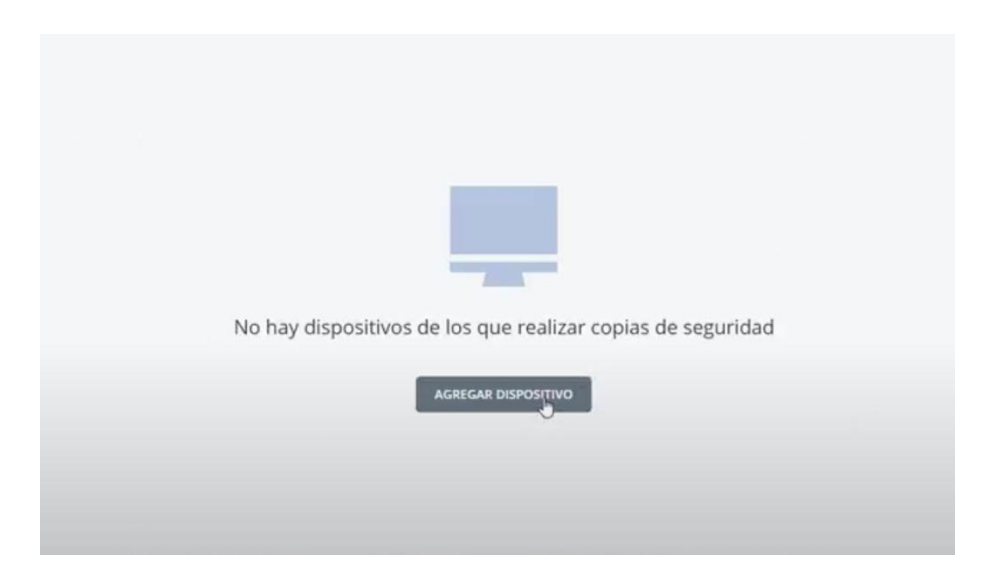

17. En las opciones para Añadir dispositivos busque Registro por código y haga clic en **Registrar**.

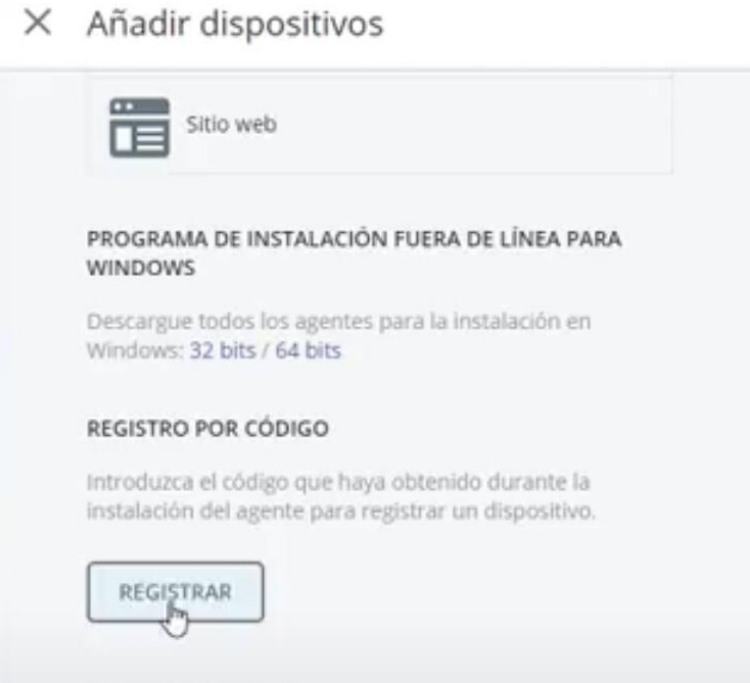

18. Coloca el código previamente copiado y haga clic en **Confirmar registro**.

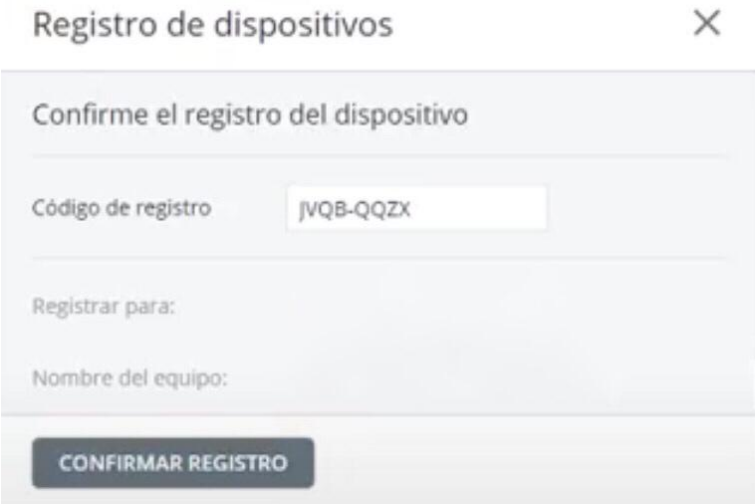

19. Haga clic en **Aceptar**.

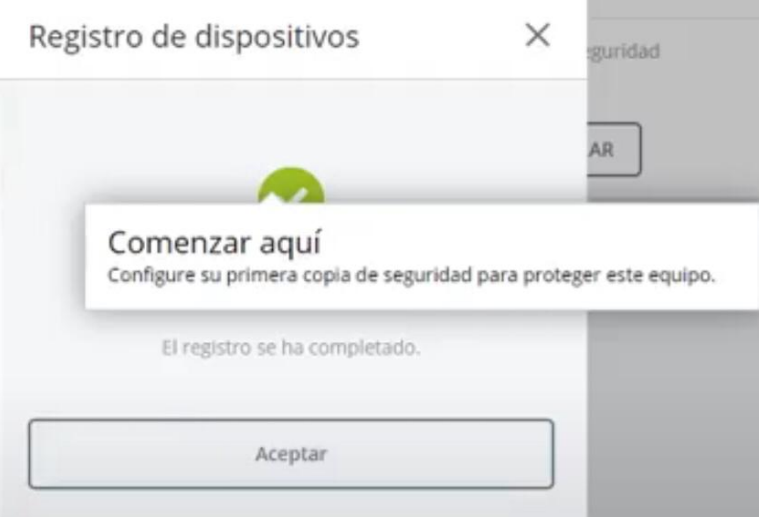

20. El agente confirmara que se ha registrado correctamente el servicio de copia de seguridad, haga clic en **Cerrar**.

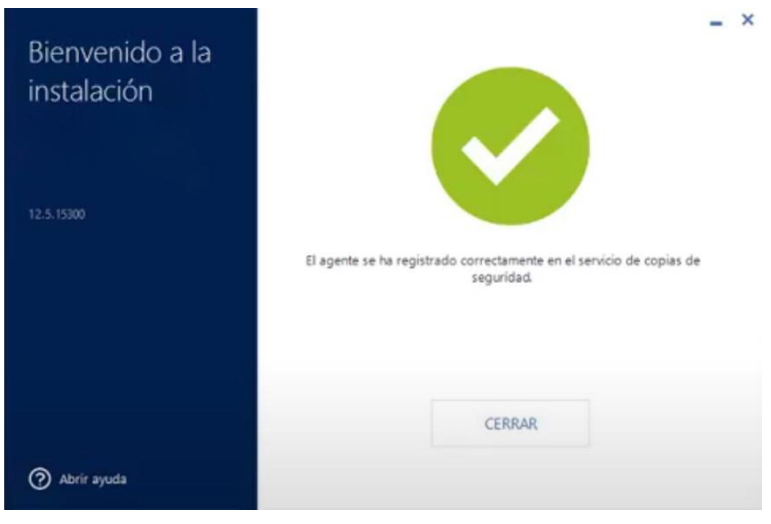

21. Se visualizará el dispositivo registrado, haga clic en **Activar la copia de seguridad**.

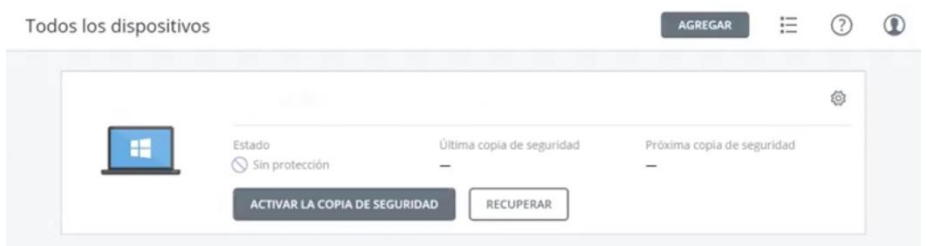

22. Puede modificar las opciones de copia de seguridad:

- a. Que incorporar en la copia de seguridad.
- b. Donde guardar las copias de seguridad.
- c. Planificación.
- d. Cuanto tiempo se conservarán.
- e. Cifrado.
- f. Copia de seguridad de la aplicación.
- g. Haga clic en **Crear**.

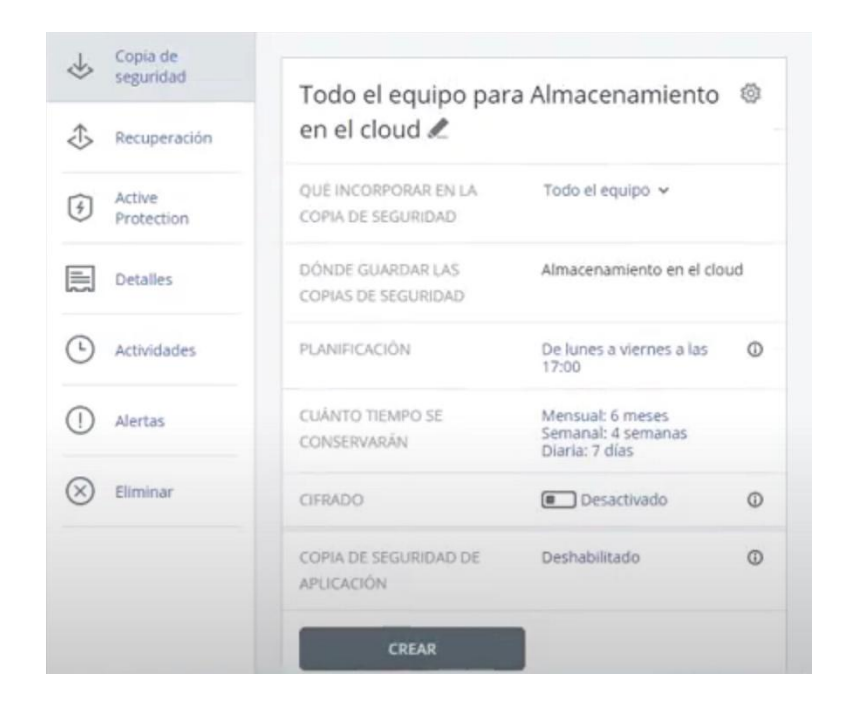

23. Haga clic en **Descargar imagen ISO**, para crear un dispositivo de arranque para poder recuperar el equipo en caso de que no pueda iniciar.

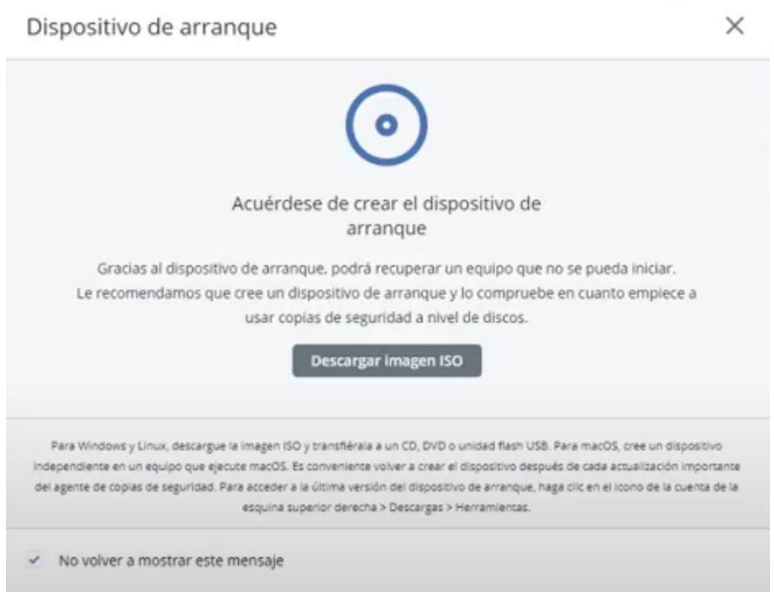

24. Se recomienda guardar el token de registro para poder acceder a la nube, desde un dispositivo de arranque, haga clic en **Entendido**.

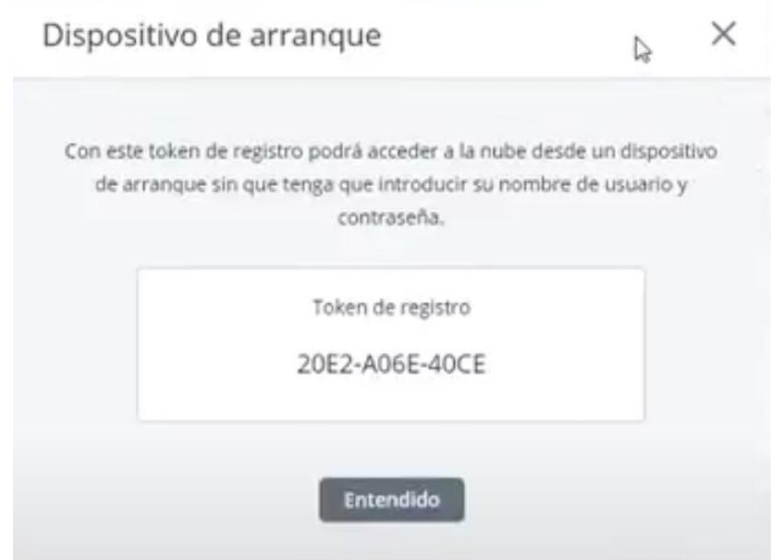

25. En la consola de administración puede administrar los dispositivos y las copias de seguridad.

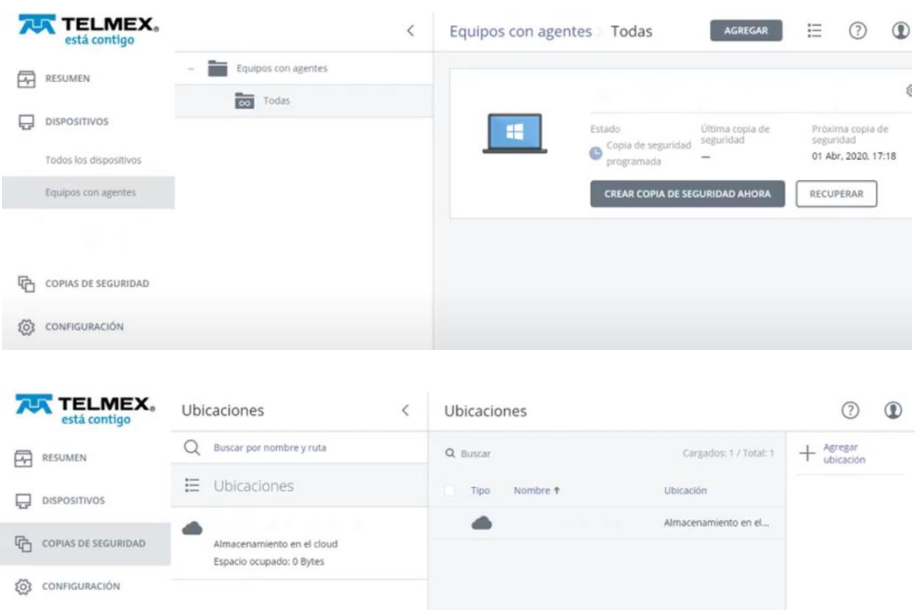